# **brother.**

# Kibővített használati útmutató DCP-8110DN

0 verzió **HUN** 

# **A használati útmutatók és azok megtalálása**

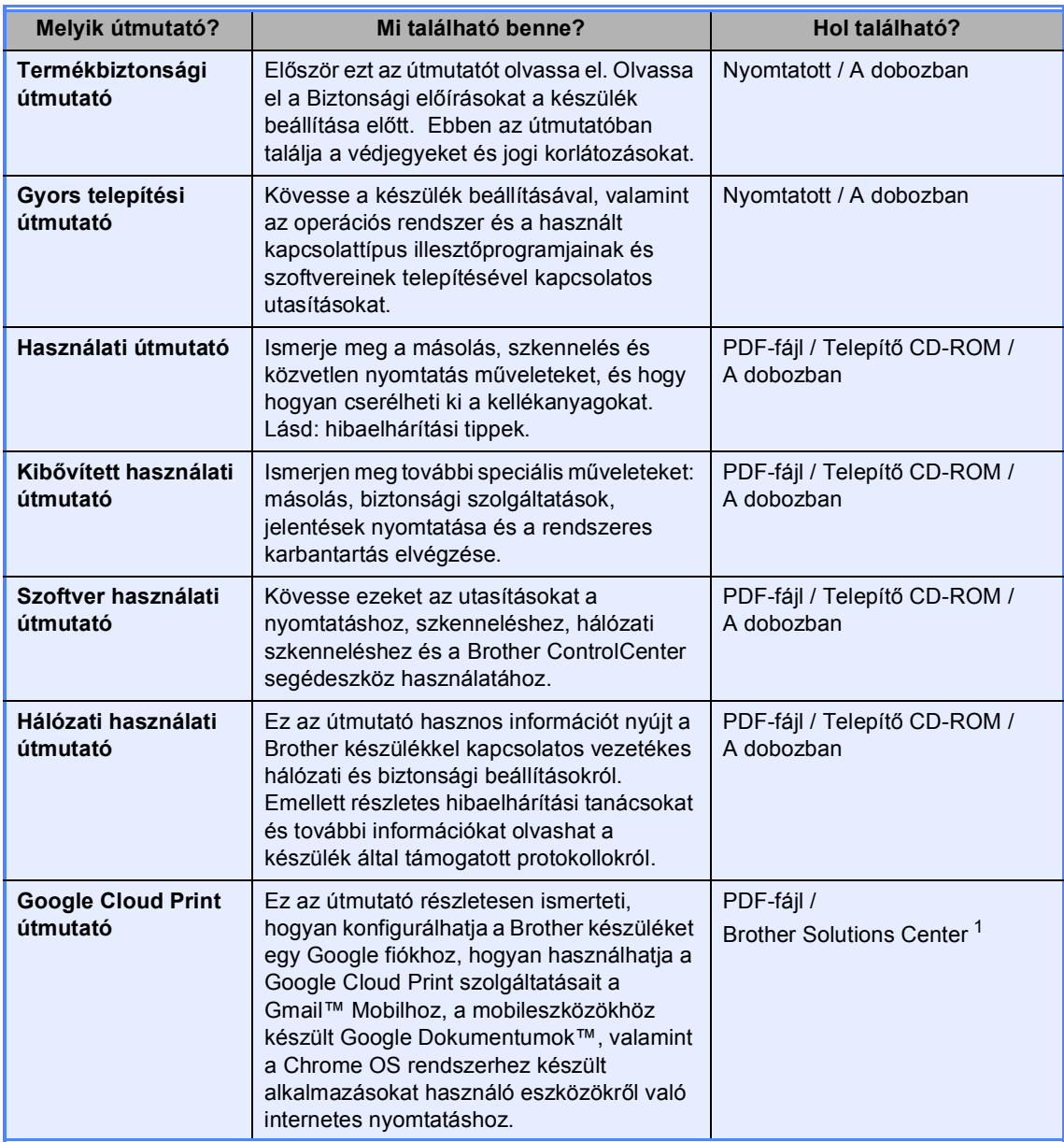

<span id="page-1-0"></span><sup>1</sup> Látogasson meg bennünket az alábbi címen[:http://solutions.brother.com/.](http://solutions.brother.com/)

# Tartalomjegyzék

#### $\mathbf{1}$ Általános beállítások

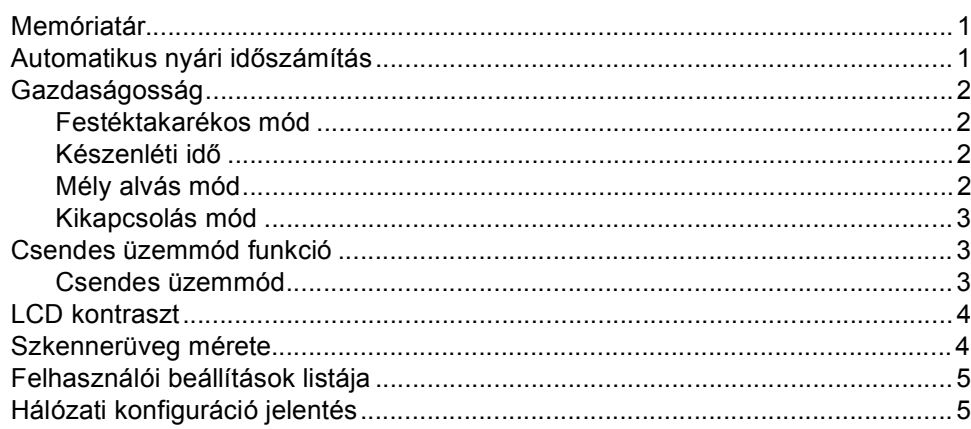

#### Biztonsági jellemzők  $\mathbf{2}$

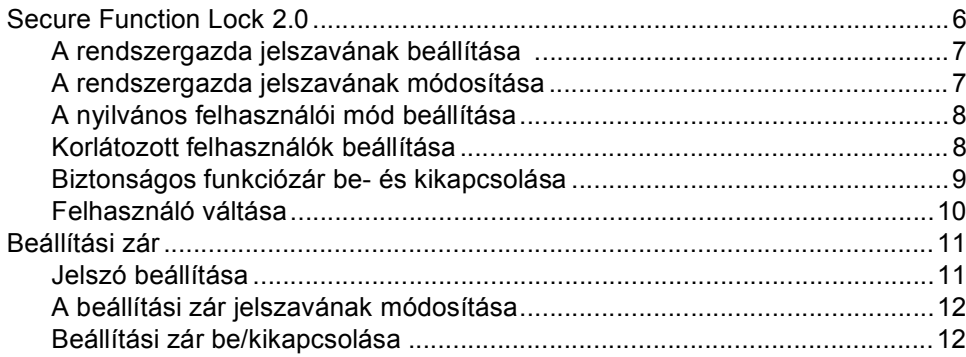

#### $\mathbf{3}$ Másolatok készítése

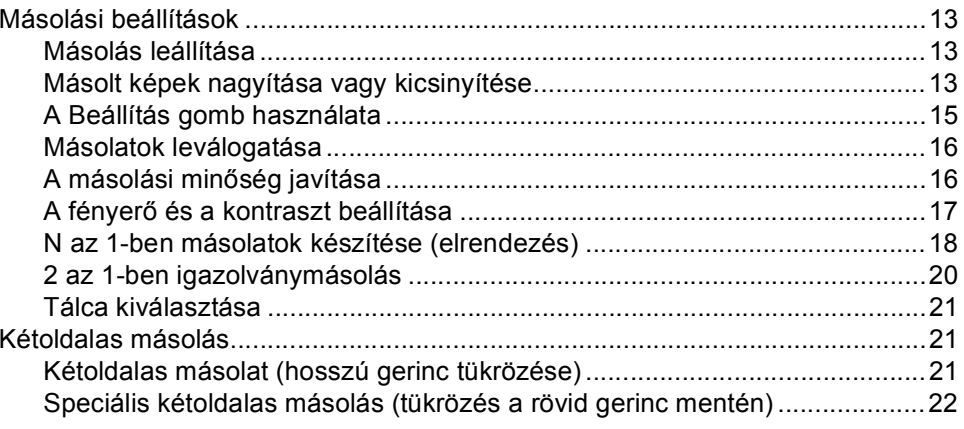

 $\mathbf{1}$ 

 $\bf 6$ 

 $13$ 

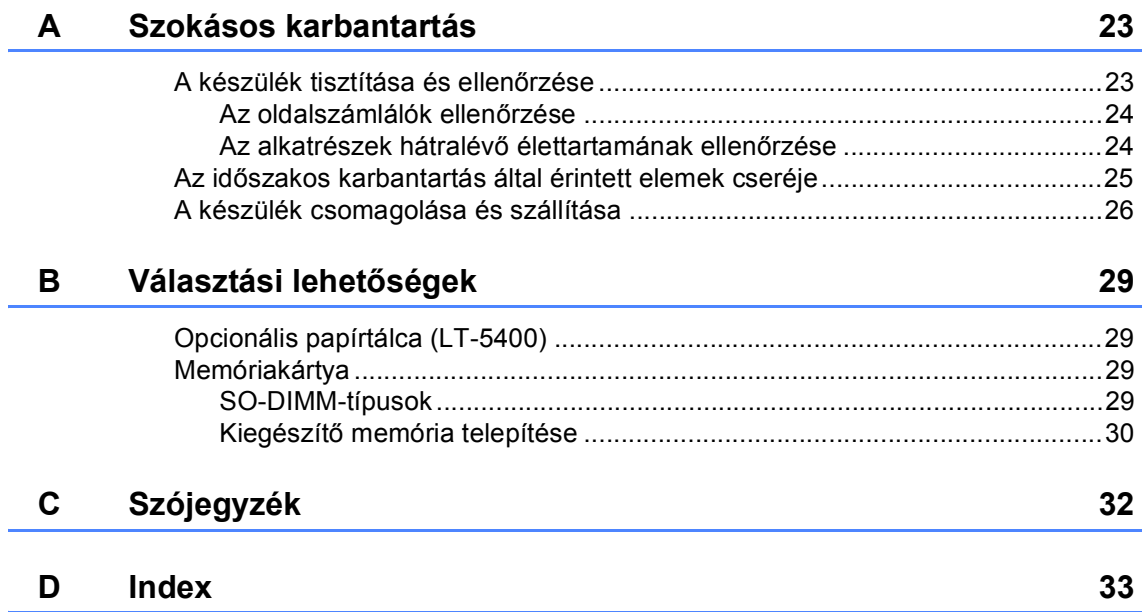

**1**

# <span id="page-4-0"></span>**Általános beállítások <sup>1</sup>**

# <span id="page-4-1"></span>**Memóriatár <sup>1</sup>**

A menübeállításokat a memória rögzíti, és áramszünet esetén *nem* vesznek el. Az ideiglenes beállítások (például a kontraszt) *elvesznek*. Az áramkimaradás során a készülék azonban megőrzi a dátumot és az időt legfeljebb 60 óráig.

## <span id="page-4-2"></span>**Automatikus nyári időszámítás <sup>1</sup>**

Beállíthatja a készüléket, hogy automatikusan váltson nyári időszámításra. Tavasszal egy órával előre állítja magát, és egy órával vissza ősszel.

**b** Nyomja meg a következő gombokat: **Menu (Menü)**, **6**, **1**, **2**.

- **2** Nyomja meg a  $\triangle$  vagy a  $\blacktriangledown$  gombot, és válassza a Be vagy a Ki beállítást. Nyomja meg (a) **OK** gombot.
- **6** Nyomja meg (a) Stop/Exit **(Stop/Kilépés)** gombot.

# <span id="page-5-0"></span>**Gazdaságosság <sup>1</sup>**

### <span id="page-5-1"></span>**Festéktakarékos mód <sup>1</sup>**

E funkció használatával festéket takaríthat meg. Ha Be állapotba kapcsolja a festékkímélő üzemmódot, akkor a nyomtatás világosabbnak tűnik. Az alapértelmezett beállítás: Ki.

- a Nyomja meg a következő gombokat: **Menu (Menü)**, **1**, **3**, **1**.
- **2** Nyomja meg a  $\triangle$  vagy a  $\nabla$  gombot, és válassza a Be vagy a Ki beállítást. Nyomja meg (a) **OK** gombot.
- **6** Nyomja meg (a) **Stop/Exit (Stop/Kilépés)** gombot.

#### **Megjegyzés**

Nem ajánlott a Festékkímélő funkció fotók vagy szürkeárnyalatú képek nyomtatásához.

## <span id="page-5-2"></span>**Készenléti idő <sup>1</sup>**

A Készenléti üzemmód beállítással csökkenthető az áramfogyasztás. Amikor a készülék Készenléti üzemmódban (Energiamegtakarítás üzemmódban) van, olyan, mintha ki lenne kapcsolva. A készülék felébred, és elkezd nyomtatni, amikor nyomtatási feladatot kap.

Megadhatja, hogy a készülék mennyi ideig tartó tétlenség után lépjen készenléti üzemmódba. Ha a készülék nyomtatási feladatot fogad vagy másol, az időzítő újraindul. Az alapértelmezett beállítás 3 perc.

Amikor a készülék készenléti üzemmódban van, az LCD-n a Készenlét felirat jelenik meg.

- **1** Nyomja meg a következő gombokat: **Menu (Menü)**, **1**, **3**, **2**.
- $\overline{2}$  Állítsa be, hogy mennyi ideig (0-90 perc) legyen a készülék üresjáratban, mielőtt készenléti üzemmódba lépne. Nyomja meg (a) **OK** gombot.
- c Nyomja meg (a) **Stop/Exit (Stop/Kilépés)** gombot.

## <span id="page-5-3"></span>**Mély alvás mód <sup>1</sup>**

Amikor a készülék Készenléti üzemmódban van, és bizonyos ideig nem fogad feladatot, a készülék automatikusan Mély alvás üzemmódra vált, és az LCD-n a Alvómód felirat jelenik meg. A Mély alvás üzemmód még kevesebb áramot használ, mint a Készenléti üzemmód. A készülék felébred, ha nyomtatási feladatot kap.

## <span id="page-6-0"></span>**Kikapcsolás mód <sup>1</sup>**

Ha a készülék 4 óráig Mély alvás módban van, automatikusan Kikapcsolás módba lép, és az LCD-kijelzőn a(z) Kikapcsolás felirat jelenik meg. A Kikapcsolás mód a legalacsonyabb energiafogyasztású üzemmód, körülbelül 0,26 W energiafogyasztással. A nyomtatás elkezdéséhez nyomja meg a vezérlőpult bármelyik gombját, majd küldje el a nyomtatási adatokat.

A Kikapcsolás mód funkciót az alábbi lépések segítségével engedélyezheti vagy tilthatja le:

**b** Nyomja meg a következő gombokat: **Menu (Menü)**, **1**, **3**, **3**.

- **2** Nyomja meg a  $\triangle$  vagy a  $\nabla$  gombot, és válassza a Be vagy a Ki beállítást. Nyomja meg (a) **OK** gombot.
- **6** Nyomja meg (a) Stop/Exit **(Stop/Kilépés)** gombot.

#### **Megjegyzés**

A készülék nem lép Kikapcsolás módba, ha vezetékes hálózathoz csatlakozik, vagy ha biztonságos nyomtatási adatok vannak a memóriában.

## <span id="page-6-1"></span>**Csendes üzemmód funkció <sup>1</sup>**

#### <span id="page-6-2"></span>**Csendes üzemmód <sup>1</sup>**

A Csendes üzemmód beállítással csökkenthető a nyomtatási zaj. Ha a Csendes üzemmód be van kapcsolva (Be), a nyomtatási sebesség csökken. Az alapértelmezett beállítás: Ki.

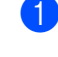

**b** Nyomja meg a következő gombokat: **Menu (Menü)**, **1**, **4**.

Nyomja meg a  $\triangle$  vagy a  $\nabla$  gombot, és válassza a Be vagy a Ki beállítást. Nyomja meg (a) **OK** gombot.

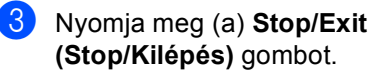

## <span id="page-7-0"></span>**LCD kontraszt <sup>1</sup>**

A kontraszt módosításával sötétebbé vagy világosabbá teheti az LCD-kijelzőt.

- **b** Nyomja meg a következő gombokat: **Menu (Menü)**, **1**, **6**.
- $\lambda$  A  $\blacktriangleright$  gombbal sötétítheti az LCD-t. Vagy, a d gombbal világosíthatja az LCD-t. Nyomja meg (a) **OK** gombot.
- **3** Nyomja meg (a) **Stop/Exit (Stop/Kilépés)** gombot.

# <span id="page-7-1"></span>**Szkennerüveg mérete <sup>1</sup>**

Ha a szkennelésre kijelölt dokumentumok Letter méretűek, akkor a szkennerüveg méretét Letter értékre kell állítani, ellenkező esetben a szkennelt képen a dokumentum egyes részei hiányozni fognak.

- **b** Nyomja meg a következő gombokat: **Menu (Menü)**, **1**, **8**, **1**.
- **2** Használja a  $\triangle$  vagy a  $\nabla$  gombot a(z) Letter opció kiválasztásához. Nyomja meg (a) **OK** gombot.
- **3** Nyomja meg (a) **Stop/Exit (Stop/Kilépés)** gombot.

# <span id="page-8-0"></span>**Felhasználói beállítások listája <sup>1</sup>**

Lehetőség van a készülék beállításainak kinyomtatására.

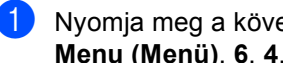

**b** Nyomja meg a következő gombokat: **Menu (Menü)**, **6**, **4**.

**2** Nyomja meg (a) Start gombot.

**3** Nyomja meg (a) Stop/Exit **(Stop/Kilépés)** gombot.

# <span id="page-8-1"></span>**Hálózati konfiguráció jelentés <sup>1</sup>**

A hálózati konfiguráció jelentés az aktuális hálózati beállításokat tartalmazza, beleértve a hálózati nyomtatókiszolgáló beállításait.

**b** Nyomja meg a következő gombokat: **Menu (Menü)**, **6**, **5**.

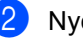

**2** Nyomja meg (a) Start gombot.

**3** Nyomja meg (a) Stop/Exit **(Stop/Kilépés)** gombot.

**2**

# <span id="page-9-0"></span>**Biztonsági jellemzők <sup>2</sup>**

## <span id="page-9-1"></span>**Secure Function Lock 2.0**

A Biztonságos funkciózár lehetővé teszi, hogy korlátozza az alábbi készülékfunkciók nyilvános elérését:

- Másolás
- Szkennelés
- Közv. USB
- $\blacksquare$  Nyomtat<sup>[1](#page-9-2)</sup>
- **Page Limit (Lapfelhasználás korlátozása)** <sup>[2](#page-9-3)</sup>
- <span id="page-9-2"></span><sup>1</sup> A Nyomtat a Google Cloud Print használatával küldött nyomtatási feladatokat foglalja magában.
- <span id="page-9-3"></span><sup>2</sup> A Page Limit (Lapfelhasználás korlátozása) a web alapú kezelő használatával állítható be.

Ez a funkció a felhasználó által megadott menübeállítások korlátozásával azt is meggátolja, hogy a felhasználók módosítsák a készülék alapbeállításait.

A biztonsági funkciók használata előtt először meg kell adnia egy rendszergazda jelszót.

A korlátozott műveletekhez való hozzáférés egy korlátozott felhasználó létrehozásával engedélyezhető. A korlátozott felhasználóknak meg kell adniuk egy jelszót a készülék használatához.

Jól jegyezze le a jelszót. Ha elfelejti, akkor újra be kell állítania a készülékben tárolt jelszó értékét. A jelszó visszaállításával kapcsolatos információért hívja a Brother vevőszolgálatát.

## **Megjegyzés**

• A Biztonságos funkciózár kézzel állítható be a kezelőpanel, a web alapú kezelő, illetve a BRAdmin Professional 3

alkalmazás (csak Windows® esetén) használatával. A funkció beállításához javasolt a web alapú kezelő vagy a BRAdmin Professional 3 (csak Windows® esetén) használata. (>> Hálózati használati útmutató)

• Csak a rendszergazdák állíthatják be a korlátozásokat, és módosíthatják az egyes felhasználók beállításait.

## <span id="page-10-0"></span>**A rendszergazda jelszavának beállítása 2**

Az itt beállított jelszót a rendszergazda használja. Ezzel a jelszóval állíthatja be a felhasználókat, és be- vagy kikapcsolhatja a Biztonságos funkciózárat. (Lásd: *[Korlátozott](#page-11-2)  [felhasználók beállítása](#page-11-2)*

uu [részt a\(z\) 8. oldalon](#page-11-2) és *[Biztonságos](#page-12-1)  [funkciózár be- és kikapcsolása](#page-12-1)* >> [részt a\(z\) 9. oldalon.](#page-12-1))

- **b** Nyomja meg a következő gombokat: **Menu (Menü)**, **1**, **7**, **1**.
- **2** Adjon meg egy négyjegyű jelszót a 0-9 számok használatával. Nyomja meg (a) **OK** gombot.
- **3** Adja meg újra a jelszót, amikor az LCDkijelzőn a E11.: üzenet jelenik meg. Nyomja meg (a) **OK** gombot.
- 4 Nyomja meg (a) **Stop/Exit (Stop/Kilépés)** gombot.

#### <span id="page-10-1"></span>**A rendszergazda jelszavának módosítása <sup>2</sup>**

- a Nyomja meg a következő gombokat: **Menu (Menü)**, **1**, **7**, **1**.
- Használja a  $\blacktriangle$  vagy a  $\nabla$  gombot a(z) Jelszó megadás opció kiválasztásához. Nyomja meg (a) **OK** gombot.
- **6** Írja be a regisztrált négyjegyű jelszót. Nyomja meg (a) **OK** gombot.
- d Írjon be egy négyjegyű számot az új jelszóhoz. Nyomja meg (a) **OK** gombot.
- **b** Ha az LCD  $a(z)$  Ell.: üzenetet mutatja, akkor adja meg ismét az új jelszót. Nyomja meg (a) **OK** gombot.
- f Nyomja meg (a) **Stop/Exit (Stop/Kilépés)** gombot.

**2**

## <span id="page-11-0"></span>**A nyilvános felhasználói mód beállítása <sup>2</sup>**

A nyilvános felhasználói mód azon funkciók hozzáférését korlátozza, melyek valamennyi nyilvános felhasználó számára elérhetőek. A nyilvános felhasználóknak nem kell jelszót használniuk ahhoz, hogy az itt beállított funkciókat elérjék. Egy nyilvános felhasználót állíthat be.

- a Nyomja meg a következő gombokat: **Menu (Menü)**, **1**, **7**, **1**.
- **2** Használja a  $\triangle$  vagy a  $\triangledown$  gombot a(z) Azon. beáll. opció kiválasztásához. Nyomja meg (a) **OK** gombot.
- **3** Adja meg a rendszergazdajelszót. Nyomja meg (a) **OK** gombot.
- 4 Használja a  $\blacktriangle$  vagy a  $\blacktriangledown$  gombot a(z) Publikus opció kiválasztásához. Nyomja meg (a) **OK** gombot.
- **b** Nyomja meg a  $\triangle$  vagy  $\blacktriangledown$  gombot a Engedélyezés vagy Letiltás kiválasztásához a Másolás számára. Nyomja meg (a) **OK** gombot. Miután beállította a Másolás lehetőséget, ismételje meg ezt a lépést a Szkennelés, Közv. USB és Nyomtat funkcióhoz is. Ha az LCD-n az Kilép jelenik meg, akkor nyomja meg az **OK** gombot.
- **6** Nyomja meg (a) **Stop/Exit (Stop/Kilépés)** gombot.

## <span id="page-11-2"></span><span id="page-11-1"></span>**Korlátozott felhasználók beállítása <sup>2</sup>**

Beállíthat jelszóval rendelkező felhasználókat, és korlátozhatja a funkciókat, amelyekhez hozzáférhetnek. A web alapú kezelő vagy a BRAdmin Professional 3 alkalmazás (csak Windows<sup>®</sup> esetén) használatával speciális korlátozásokat is megadhat, például oldalszámláló vagy a számítógép-felhasználó bejelentkezési neve szerinti korlátozást is. (>> Hálózati használati útmutató) Legfeljebb 25 korlátozott felhasználót állíthat be korlátozásokkal és jelszóval.

- **b** Nyomja meg a következő gombokat: **Menu (Menü)**, **1**, **7**, **1**.
- **2** Használja a  $\triangle$  vagy a  $\triangledown$  gombot a(z) Azon. beáll. opció kiválasztásához. Nyomja meg (a) **OK** gombot.
- Adja meg a rendszergazdajelszót. Nyomja meg (a) **OK** gombot.
- <span id="page-11-3"></span>**4** Használja a  $\triangle$  vagy a  $\triangledown$  gombot a(z) felh.XX opció kiválasztásához. Nyomja meg (a) **OK** gombot.
- **b** Használja a számgombokat a felhasználói név beírásához. (>> Használati útmutató: *Szövegbevitel*) Nyomja meg (a) **OK** gombot.
- <span id="page-11-4"></span>6 Írja be a felhasználó négyjegyű jelszavát. Nyomja meg (a) **OK** gombot.
	- Nyomja meg a ▲ vagy ▼ gombot a Engedélyezés vagy Letiltás kiválasztásához a Másolás számára. Nyomja meg (a) **OK** gombot. Miután beállította a Másolás lehetőséget, ismételje meg ezt a lépést a Szkennelés, Közv. USB és Nyomtat funkcióhoz is. Ha az LCD-n az Kilép jelenik meg, akkor nyomja meg az **OK** gombot.

8 Ismételje me[g](#page-11-4) a **@-@** lépést a további felhasználók és jelszavak megadásához.

**e** Nyomja meg (a) Stop/Exit **(Stop/Kilépés)** gombot.

#### **Megjegyzés**

Ne adhatja meg ugyanazt a nevet különböző felhasználókhoz.

### <span id="page-12-1"></span><span id="page-12-0"></span>**Biztonságos funkciózár beés kikapcsolása <sup>2</sup>**

Ha rossz jelszót ír be, akkor az LCD a Rossz jelszó üzenetet jeleníti meg. Írja be ismét a helyes jelszót.

#### **Biztonságos funkciózár bekapcsolása**

- **b** Nyomja meg a következő gombokat: **Menu (Menü)**, **1**, **7**, **1**.
	- Használja a  $\blacktriangle$  vagy a  $\nabla$  gombot a(z) Zár Ki→Be opció kiválasztásához. Nyomja meg (a) **OK** gombot.
- **3** Adja meg a rendszergazda négy számjegyű jelszavát. Nyomja meg (a) **OK** gombot.

#### **Biztonságos funkciózár kikapcsolása**

- **1** Nyomja meg a következő gombokat: **Menu (Menü)**, **1**, **7**, **1**.
- **2** Használja a  $\triangle$  vagy a  $\triangledown$  gombot a(z) Zár Be<sup>→</sup>Ki opció kiválasztásához. Nyomja meg (a) **OK** gombot.
- $\overline{3}$  Adja meg a rendszergazda négy számjegyű jelszavát. Nyomja meg (a) **OK** gombot.

## <span id="page-13-0"></span>**Felhasználó váltása <sup>2</sup>**

Ez a beállítás lehetővé teszi, hogy regisztrált korlátozott felhasználók és a nyilvános mód között váltson, akkor, ha a Biztonságos funkciózár lehetőség be van kapcsolva.

#### **A korlátozott felhasználói mód megváltoztatása**

- a Tartsa lenyomva a d gombot a **Secure Print (Biztonságos nyomtatás)** megnyomásakor.
- **2** Nyomja meg a  $\triangle$  vagy  $\blacktriangledown$  gombot azonosítója kiválasztásához. Nyomja meg (a) **OK** gombot.
- **3** Adja meg négy számjegyű jelszavát. Nyomja meg (a) **OK** gombot.

#### **Megjegyzés**

- Ha az aktuális azonosító a használni kívánt funkcióra van korlátozva, a Belépés tiltva üzenet jelenik meg az LCD-kijelzőn. Az LCD-kijelzőn megjelenik a(z) ID módosítása üzenet és egyéb felhasználói azonosítók, hogy a hozzáféréssel rendelkező felhasználói azonosítóra vagy nyilvános módra válthasson. Ha hozzá tud férni a használni kívánt funkcióhoz, nyomja meg a ▲ vagy ▼ gombot a név kiválasztásához, majd nyomja meg az **OK** gombot. Adja meg négyjegyű jelszavát, majd nyomja meg az **OK** gombot.
- Ha a felhasználói azonosítóhoz lapfelhasználási korlátozás van beállítva, és már elérte a maximális lapszámot, az LCD-kijelzőn a Korlát túllépés szöveg jelenik meg, amikor az adatok nyomtatásával próbálkozik. Lépjen kapcsolatba a rendszergazdával a Biztonsági funkciózár beállításainak ellenőrzéséhez.

#### **Váltás nyilvános módba**

Miután egy korlátozott felhasználó befejezte a készülék használatát, az egy percen belül visszaáll nyilvános módra.

 Úgy is kiléphet a korlátozott felhasználói üzemmódból, hogy megnyomja következő gombokat:

- **Clear (Törlés)**, ha másolás üzemmódban van.
- **SCAN (Szkennel)**, ha szkennelés üzemmódban van.

Az LCD megkérdezi a következőt: Publikusra vált?.

 Nyomja meg a **1** gombot a 1.Igen kiválasztásához.

### **Megjegyzés**

Ha a használni kívánt funkció minden felhasználó esetében korlátozott, a Nem elérhető szöveg jelenik meg a kijelzőn, a készülék visszaáll üzemkész módba, és nem tudja elérni a használni kívánt funkciót. Lépjen kapcsolatba a rendszergazdával a Biztonsági funkciózár beállításainak ellenőrzéséhez.

# <span id="page-14-0"></span>**Beállítási zár**

Beállítási zár alkalmazása során megadhat egy jelszót, így megakadályozhatja, hogy mások véletlenül módosítsák a készülék beállításait.

Jól jegyezze le a jelszót. Ha elfelejti, akkor újra be kell állítania a készülékben tárolt jelszavak értékét. Kérjük, hívja a rendszergazdát vagy a Brother ügyfélszolgálatát.

Ha a Beállítási zár Be értékű, a beállítások csak a jelszóval módosíthatók.

## <span id="page-14-1"></span>**Jelszó beállítása <sup>2</sup>**

- **b** Nyomja meg a következő gombokat: **Menu (Menü)**, **1**, **7**, **2**.
- **2** Adjon meg egy négyjegyű jelszót a 0-9 számok használatával. Nyomja meg (a) **OK** gombot.
- **3** Adja meg újra a jelszót, amikor az LCDn a Ell.: üzenet látható. Nyomja meg (a) **OK** gombot.
- 4 Nyomja meg (a) **Stop/Exit (Stop/Kilépés)** gombot.

## <span id="page-15-0"></span>**A beállítási zár jelszavának módosítása <sup>2</sup>**

- a Nyomja meg a következő gombokat: **Menu (Menü)**, **1**, **7**, **2**.
- Használja a  $\blacktriangle$  vagy a  $\nabla$  gombot a(z) Jelszó megadás opció kiválasztásához. Nyomja meg (a) **OK** gombot.
- **3** Adja meg aktuális négy számjegyű jelszavát. Nyomja meg (a) **OK** gombot.
- 4 Írjon be egy négyjegyű számot az új jelszóhoz. Nyomja meg (a) **OK** gombot.
- **b** Adja meg újra az új jelszót, amikor az LCD-kijelzőn az alábbi üzenet jelenik meg: Ell.:. Nyomja meg (a) **OK** gombot.
- f Nyomja meg (a) **Stop/Exit (Stop/Kilépés)** gombot.

## <span id="page-15-1"></span>**Beállítási zár be/kikapcsolása**

Ha az alábbi utasításokat követve rossz jelszót ad meg, az LCD-n a Rossz jelszó üzenet lesz látható. Írja be ismét a helyes jelszót.

#### **Beállítási zár bekapcsolása**

- **b** Nyomja meg a következő gombokat: **Menu (Menü)**, **1**, **7**, **2**.
- Használja a  $\blacktriangle$  vagy a  $\nabla$  gombot a(z) Be opció kiválasztásához. Nyomja meg (a) **OK** gombot.
- **6** Adja meg a négy számjegyű jelszavát. Nyomja meg (a) **OK** gombot.
- d Nyomja meg (a) **Stop/Exit (Stop/Kilépés)** gombot.

#### **Beállítási zár kikapcsolása**

- a Nyomja meg a következő gombokat: **Menu (Menü)**, **1**, **7**, **2**.
- b Adja meg a négy számjegyű jelszavát. Nyomja meg kétszer az **OK** gombot.
- **3** Nyomja meg (a) **Stop/Exit (Stop/Kilépés)** gombot.

**3**

# <span id="page-16-0"></span>**Másolatok készítése <sup>3</sup>**

# <span id="page-16-1"></span>**Másolási beállítások <sup>3</sup>**

Ha gyorsan meg kívánja változtatni a másolás beállításait a következő másoláshoz, használja az ideiglenes **COPY (Másolás)** gombokat. Több beállítást is módosíthat.

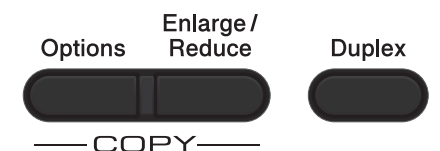

A készülék a másolás után egy perccel visszaáll az alapbeállításaira.

Beállítás módosításához nyomja meg az ideiglenes **COPY (Másolás)** gombot vagy **Duplex** gombot, majd nyomja meg a **A** vagy  $\overline{v}$  és a ◀ vagy ▶ gombot, hogy görgessen a másolási beállítások között. Amikor a kívánt beállítás van kiemelve, nyomja meg az **OK** gombot.

Amikor befejezte a beállítások megváltoztatását, nyomja meg a **Start** gombot a másolás elkezdéséhez.

## <span id="page-16-2"></span>**Másolás leállítása <sup>3</sup>**

A másolás leállításához nyomja meg a **Stop/Exit (Stop/Kilépés)** gombot.

#### <span id="page-16-3"></span>**Másolt képek nagyítása vagy kicsinyítése <sup>3</sup>**

Választhat az alábbi nagyítási vagy kicsinyítési arányok közül:

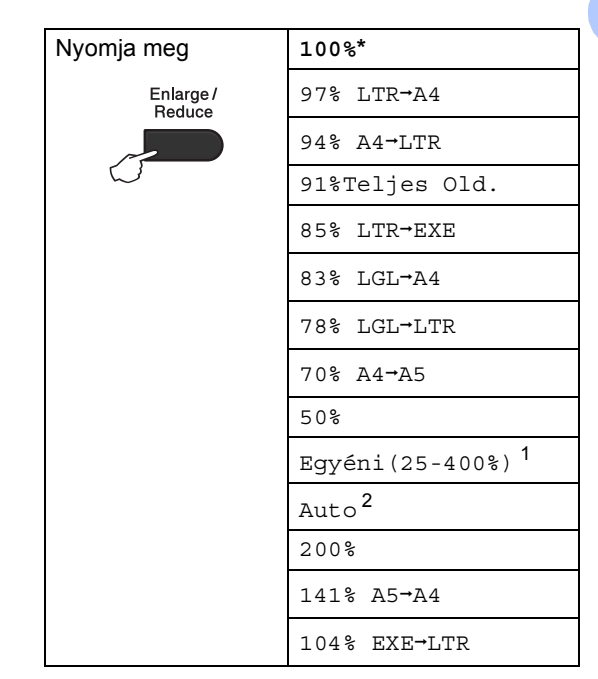

\* A gyári beállítást csillaggal jelzett félkövér betűtípus jelöli.

- <span id="page-16-4"></span><sup>1</sup> A Egyéni(25-400%) részben lehetőség van egy 25% - 400% közötti arány megadására.
- <span id="page-16-5"></span><sup>2</sup> A Auto beállítja a készüléket, hogy úgy számolja ki a kicsinyítési arányt, hogy az a leginkább megfeleljen a papírméretnek. A Auto csak ADF használata esetén elérhető.

A következő másolat nagyításához vagy kicsinyítéséhez kövesse az alábbi utasításokat:

Helyezze be a dokumentumot.

b Használja a számgombokat a másolatok számának beírásához (legfeljebb 99).

#### 3. fejezet

- **3** Nyomja meg az Enlarge/Reduce **(Nagyít/Kicsinyít)** gombot, majd nyomja meg a  $\blacktriangleright$  gombot.
- 4 Válasszon az alábbi lehetőségek közül:
	- $A \triangleq a$  vagy a  $\blacktriangledown$  gomb megnyomásával válassza ki a nagyítási vagy kicsinyítési arányt.

Nyomja meg (a) **OK** gombot.

Használja a  $\blacktriangle$  vagy a  $\nabla$  gombot a(z) Egyéni(25-400%) opció kiválasztásához.

Nyomja meg (a) **OK** gombot.

A számgombokkal írja be a nagyítási vagy kicsinyítési arányt 25% és 400% érték között. (Nyomja meg például az **5** és a **3** gombot az 53% érték beírásához.)

Nyomja meg (a) **OK** gombot.

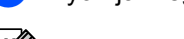

## e Nyomja meg (a) **Start** gombot.

#### **Megjegyzés**

A 2 az  $1$ -ben $(A)$ , 2 az  $1$ -ben $(F)$ ,  $2az1-ben$  (ID), 4 az 1-ben(Á) és 4 az 1-ben(F) elrendezési beállítások *nem* érhetők el nagyításkor/kicsinyítéskor.

## <span id="page-18-0"></span>**A Beállítás gomb használata <sup>3</sup>**

Használja az **Options (Opciók)** gombot, hogy gyorsan beállíthassa a másolás jellemzőit ideiglenesen, csak a következő másolás esetére.

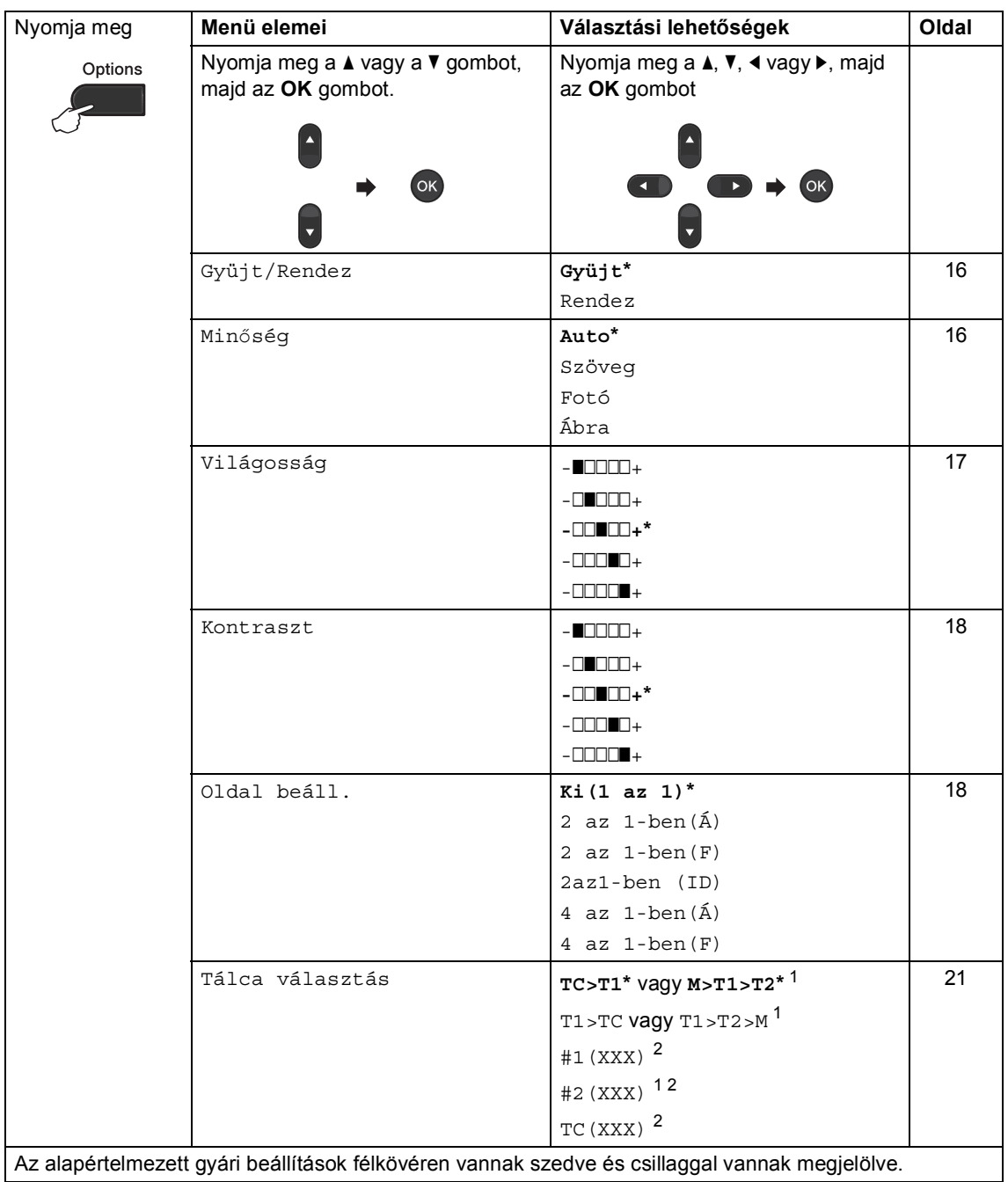

<span id="page-18-1"></span> $1 - A T2$  és #2 jel csak akkor jelenik meg, ha telepítve van az opcionális alsó tálca.

<span id="page-18-2"></span><sup>2</sup> Az XXX a **Menu (Menü)**, **1**, **1**, **2** gombok megnyomása után beállított papírméret.

## <span id="page-19-2"></span><span id="page-19-0"></span>**Másolatok leválogatása <sup>3</sup>**

Leválogattathatja a többszörös másolatokat. Az oldalak 1 2 3, 1 2 3, 1 2 3, stb. sorrendben kerülnek leválogatásra.

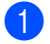

Helyezze be a dokumentumot.

- b Használja a számgombokat a másolatok számának beírásához (legfeljebb 99).
- **3** Nyomja meg (a) Options (Opciók) gombot. Használja a ▲ vagy a ▼ gombot a(z) Gyüjt/Rendez opció kiválasztásához. Nyomja meg (a) **OK** gombot.
- **4** Használja a  $\triangle$  vagy a  $\blacktriangledown$  gombot a(z) Rendez opció kiválasztásához. Nyomja meg (a) **OK** gombot.

**b** Az oldal szkenneléséhez nyomja meg a **Start** gombot. Ha az ADF-be helyezte a dokumentumot, a készülék elkezdi az oldalakat beolvasni és nyomtatni.

#### <span id="page-19-6"></span>**Ha a szkennerüveget (más néven az expozíciós üveglapot) használja, akkor lépjen a** [f](#page-19-4)**. lépésre.**

<span id="page-19-4"></span>6 Az oldal beolvasását követően nyomja meg az **1** gombot a következő oldal beolvasásához.

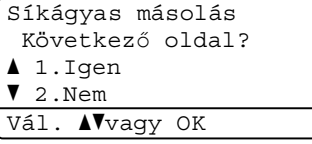

- <span id="page-19-5"></span>g Helyezze a következő lapot a szkennerüvegre. Nyomja meg (a) **OK** gombot. Ismételje me[g](#page-19-5) a @ és @ lépést a dokumentum minden oldalánál.
- 8 Az összes oldal beolvasása után nyomia meg a 2 gombot a **@** lépésben a befejezéshez.

## <span id="page-19-3"></span><span id="page-19-1"></span>**A másolási minőség javítása <sup>3</sup>**

Egy sor különböző minőség-beállítás közül választhat. Az alapértelmezett beállítás: Auto.

Auto

Ez a beállítás ajánlott a megszokott nyomtatványokhoz. Szöveget és képeket is egyaránt tartalmazó dokumentumokhoz ajánlott.

Szöveg

Főleg szöveget tartalmazó dokumentumokhoz ajánlott.

■ Fotó

Jobb másolási minőséget biztosít a fényképekhez.

Ábra

Számlák másolásához ajánlott.

A minőség beállítás *ideiglenes* módosításához kövesse az alábbi utasításokat:

- Helyezze be a dokumentumot.
- b Használja a számgombokat a másolatok számának beírásához (legfeljebb 99).
- c Nyomja meg (a) **Options (Opciók)** gombot. Használja a ▲ vagy a ▼ gombot a(z) Minőség opció kiválasztásához. Nyomja meg (a) **OK** gombot.
- Használja a < vagy a > gombot a Auto, Szöveg, Fotó vagy Ábra opció kiválasztásához. Nyomja meg (a) **OK** gombot.
- 

e Nyomja meg (a) **Start** gombot.

Az *alapértelmezett* beállítás módosításához kövesse az alábbi utasításokat:

- a Nyomja meg a következő gombokat: **Menu (Menü)**, **2**, **1**.
- **2** A másolási minőség kiválasztásához használja a ▲ vagy a ▼ gombot. Nyomja meg (a) **OK** gombot.
- **6** Nyomja meg (a) Stop/Exit **(Stop/Kilépés)** gombot.

#### <span id="page-20-0"></span>**A fényerő és a kontraszt beállítása <sup>3</sup>**

#### <span id="page-20-1"></span>**Világosság <sup>3</sup>**

A másolás fényereje módosítható, így sötétebb vagy világosabb másolatok készülhetnek.

- A másolási fényerő beállítás *ideiglenes* módosításához kövesse az alábbi lépéseket:
- Helyezze be a dokumentumot.
- b Használja a számgombokat a másolatok számának beírásához (legfeljebb 99).
- c Nyomja meg (a) **Options (Opciók)** gombot. Használja a  $\blacktriangle$  vagy a  $\nabla$  gombot a(z) Világosság opció kiválasztásához. Nyomja meg (a) **OK** gombot.
- Nyomja meg a ▶ gombot világosabb másolatokhoz, a ◀ gombot sötétebbek készítéséhez. Nyomja meg (a) **OK** gombot.
	- e Nyomja meg (a) **Start** gombot.
- Az *alapértelmezett* beállítás módosításához kövesse az alábbi utasításokat:
- a Nyomja meg a következő gombokat: **Menu (Menü)**, **2**, **2**.
- Nyomja meg a ▶ gombot világosabb másolatokhoz, a ◀ gombot sötétebbek készítéséhez. Nyomja meg (a) **OK** gombot.
- c Nyomja meg (a) **Stop/Exit (Stop/Kilépés)** gombot.

#### <span id="page-21-4"></span><span id="page-21-1"></span>**Kontraszt <sup>3</sup>**

A kontraszt beállításával a kép élesebbé és élénkebbé tehető.

- A kontraszt-beállítás *ideiglenes* módosításához kövesse az alábbi utasításokat:
- - $\blacksquare$  Helyezze be a dokumentumot.
- b Használja a számgombokat a másolatok számának beírásához (legfeljebb 99).
- **6** Nyomja meg (a) Options (Opciók) gombot. Használja a  $\blacktriangle$  vagy a  $\nabla$  gombot a(z) Kontraszt opció kiválasztásához. Nyomja meg (a) **OK** gombot.
- 4 Nyomja meg a  $\triangleleft$  gombot a kontraszt csökkentéséhez, és a ▶ gombot a növeléséhez. Nyomja meg (a) **OK** gombot.
- **5** Nyomja meg (a) Start gombot.
- Az *alapértelmezett* beállítás módosításához kövesse az alábbi utasításokat:
- **Nyomja meg a következő gombokat: Menu (Menü)**, **2**, **3**.
- Nyomja meg a  $\triangleleft$  gombot a kontraszt csökkentéséhez, és a ▶ gombot a növeléséhez. Nyomja meg (a) **OK** gombot.
- **3** Nyomja meg (a) **Stop/Exit (Stop/Kilépés)** gombot.

## <span id="page-21-2"></span><span id="page-21-0"></span>**N az 1-ben másolatok készítése (elrendezés) <sup>3</sup>**

Csökkentheti a szükséges papírmennyiséget az N az 1-ben másolás funkcióval. Kettő vagy négy oldalt egy lapra nyomtathat. Ha egy igazolványkártya mindkét oldalát egy oldalra szeretné nyomtatni,

lásd: *[2 az 1-ben igazolványmásolás](#page-23-1)* >> [részt a\(z\) 20. oldalon](#page-23-1).

**Fontos**

- Figyeljen arra, hogy a papírméret A4, Letter, Legal vagy Ívlap legyen.
- (Á) Álló tájolás és (F) Fekvő tájolás.
- A Nagyítás/Kicsinyítés funkció nem használható N az 1-ben funkcióval.
- $\blacksquare$  Helyezze be a dokumentumot.
- 2 Használja a számgombokat a másolatok számának beírásához (legfeljebb 99).
- c Nyomja meg (a) **Options (Opciók)** gombot. Használja a ▲ vagy a ▼ gombot a(z) Oldal beáll. opció kiválasztásához. Nyomja meg (a) **OK** gombot.
- 4 Nyomja meg a  $\triangle$  vagy  $\nabla$  gombot a  $Ki(1 az 1), 2 az 1-ben(A),$ 2 az  $1$ -ben $(F)$ , 2az $1$ -ben  $(ID)$ <sup>1</sup> 4 az 1-ben $(A)$  vagy 4 az 1-ben(F) kiválasztásához. Nyomja meg (a) **OK** gombot.
	- <sup>1</sup> A 2az1-ben (ID) funkcióról további részletekért lásd: *[2 az 1-ben](#page-23-1)  igazolványmásolás* >> [részt a\(z\) 20. oldalon.](#page-23-1)
- <span id="page-21-3"></span>**5** Az oldal szkenneléséhez nyomja meg a **Start** gombot. Ha az ADF-be helyezte a dokumentumot, a készülék elkezdi az oldalakat beolvasni és nyomtatni.

<span id="page-22-2"></span>**Ha a szkennerüveget (más néven az expozíciós üveglapot) használja, akkor lépjen a** [f](#page-22-0)**. lépésre.**

<span id="page-22-0"></span>6 Az oldal beolvasását követően nyomja meg az **1** gombot a következő oldal beolvasásához.

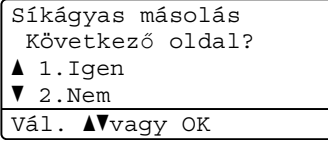

- <span id="page-22-1"></span>
	- **7** Helyezze a következő lapot a szkennerüvegre. Nyomja meg (a) **OK** gombot. Ismételje me[g](#page-22-1) a @ és @ lépést a dokumentum minden oldalánál.

8 Az összes oldal beolvasása után nyomja meg a 2 gombot a @ lépésben a befejezéshez.

#### **ADF-ről történő másolás esetén: <sup>3</sup>**

Helyezze a dokumentumot másolandó oldalával *felfelé* az alább bemutatott irányba:

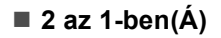

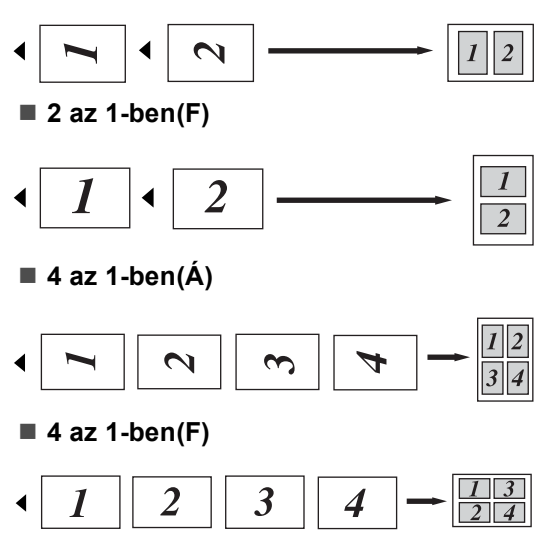

#### **A szkennerüvegről történő másolás esetén: <sup>3</sup>**

Helyezze a dokumentumot másolandó oldalával *lefelé* az alább bemutatott irányba:

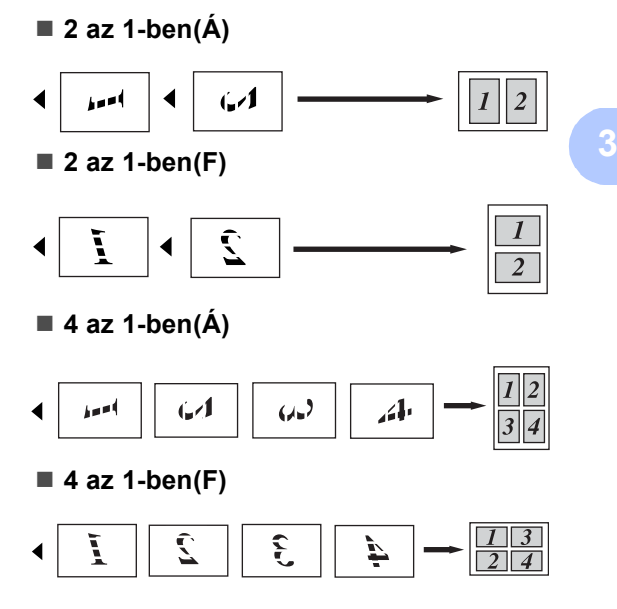

## <span id="page-23-1"></span><span id="page-23-0"></span>2 az 1-ben igazolványmásolás

Az igazolványkártya mindkét oldalát egy lapra másolhatja, megőrizve a kártya eredeti méretét.

#### **Megjegyzés**

Az igazolványkártyákat az érvényes törvények által engedélyezett mértékben másolhatja. (>> Termékbiztonsági útmutató: *A másolóberendezés törvénytelen használata (csak MFC és DCP modellek esetén)*)

a Az igazolványkártyát a beolvasni kívánt oldalával *lefelé* helyezze a szkenner üvegének bal sarkához.

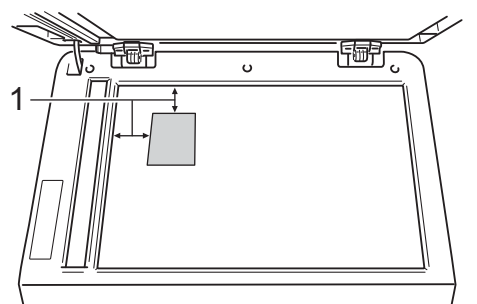

- **1 4 mm vagy annál nagyobb (fent, balra)**
- Ha az ADF-be helyezte a dokumentumot, a készülék akkor is a szkennerüvegről szkenneli be az adatokat, amikor ebben a módban van.
- b Adja meg, hogy hány másolatot kíván készíteni.
- c Nyomja meg (a) **Options (Opciók)** gombot. Használja a ▲ vagy a ▼ gombot a(z) Oldal beáll. opció kiválasztásához. Nyomja meg (a) **OK** gombot.
- Használja a  $\blacktriangle$  vagy a  $\nabla$  gombot a(z) 2az1-ben (ID) opció kiválasztásához. Nyomja meg (a) **OK** gombot.

e Nyomja meg (a) **Start** gombot. Miután a készülék beszkenneli a kártya első oldalát, az LCD-n a következő utasítás látható.

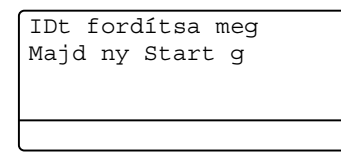

- **6** Fordítsa át az igazolványkártyát, és helyezze a szkenner üvegének bal oldalára.
- **7** Nyomja meg (a) Start gombot. A készülék beolvassa a kártya másik oldalát, és kinyomtatja az oldalt.

## **Megjegyzés**

Amikor a 2 az 1-ben igazolványmásolást választja, a készülék a Fotó minőséget  $1 - \frac{1}{\| \cdot \|_1 + \dots + \|_1}$  és a +2 kontrasztot állítja be ( - $\Box$  $\Box \Box \blacksquare$ +).

## <span id="page-24-3"></span><span id="page-24-0"></span>**Tálca kiválasztása <sup>3</sup>**

A tálcahasználati beállításokat csak a következő másolatra vonatkozóan is megváltoztathatja.

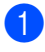

Helyezze be a dokumentumot.

- b Használja a számgombokat a másolatok számának beírásához (legfeljebb 99).
- **3** Nyomja meg (a) Options (Opciók) gombot. Használja a ▲ vagy a ▼ gombot a(z) Tálca választás opció kiválasztásához. Nyomja meg (a) **OK** gombot.
- <span id="page-24-4"></span> $\overline{4}$  A  $\overline{4}$  vagy  $\overline{6}$  gombok segítségével válasszon a  $TC > T1$  $TC > T1$ ,  $M > T1 > T2$ <sup>1</sup>,  $T1 > TC$ , T[1](#page-24-4)>T2>M<sup>1</sup>, #1(XXX)<sup>2</sup>, #2(XXX)<sup>12</sup> vagy TC (XXX) <sup>[2](#page-24-5)</sup> lehetőségek közül. Nyomja meg (a) **OK** gombot.
	- A T2 és #2 jel csak akkor jelenik meg, ha telepítve van az opcionális alsó tálca.
	- <sup>2</sup> Az XXX a **Menu (Menü)**, **1**, **1**, **2** gombok megnyomása után beállított papírméret.
	- e Nyomja meg (a) **Start** gombot.

#### <span id="page-24-5"></span>**Megjegyzés**

A tálcakiválasztás alapértelmezett beállításának módosításáról lásd: uu Használati útmutató: *Tálca használata Másolás üzemmódban*.

# <span id="page-24-1"></span>**Kétoldalas másolás <sup>3</sup>**

Ha az automatikus kétoldalas másolás funkciót szeretné használni, helyezze a dokumentumot az ADF egységbe.

Ha a memória megtelt üzenet jelenik meg a kétoldalas másolatok készítése során, próbáljon meg további memóriát telepíteni. (Lásd: *Kiegészítő [memória telepítése](#page-33-0)*  $\rightarrow$  [részt a\(z\) 30. oldalon.](#page-33-0))

### <span id="page-24-2"></span>**Kétoldalas másolat (hosszú gerinc tükrözése) <sup>3</sup>**

**1old.i2old. H.**

Álló

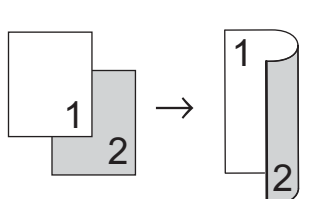

Fekvő

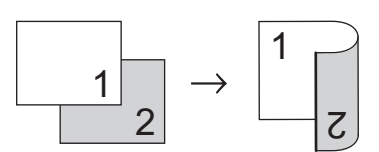

- Helyezze be a dokumentumot.
- b Írja be a másolatok számát (legfeljebb 99) a számgombokkal.
- Nyomja meg a **Duplex** és a **A** vagy  $\blacktriangledown$ gombot a 1old.<sup>→2old.</sup> H. funkció kiválasztásához. Nyomja meg (a) **OK** gombot.
- d A dokumentum másolásához nyomja meg a **Start** gombot.

### <span id="page-25-0"></span>**Speciális kétoldalas másolás (tükrözés a rövid gerinc mentén) <sup>3</sup>**

■ 1 oldalas <sup>→</sup> 2 oldalas S

Álló

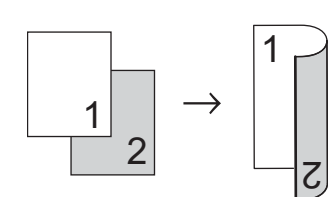

Fekvő

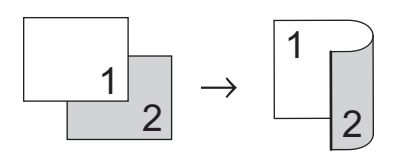

- $\blacksquare$  Helyezze be a dokumentumot.
- 2 Írja be a másolatok számát (legfeljebb 99) a számgombokkal.
- **3** Nyomja meg a **Duplex** és a **∆** vagy ▼ gombot a 1o1d.<sup>→2o1d.</sup> R. funkció kiválasztásához. Nyomja meg (a) **OK** gombot.
- 4 A dokumentum másolásához nyomja meg a **Start** gombot.

**A**

# <span id="page-26-0"></span>**Szokásos karbantartás**

## <span id="page-26-1"></span>**A készülék tisztítása és ellenőrzése <sup>A</sup>**

A készülék külső és belső felületeit rendszeresen tisztítsa meg száraz, nem bolyhosodó ruhával. Ha cseréli a festékkazettát vagy a dobegységet, akkor mindig tisztítsa ki a készülék belsejét. Ha a nyomtatott oldalakon festékfoltokat tapasztal, akkor tisztítsa meg a készüléket egy száraz, nem bolyhosodó ruhával.

## **FIGYELEM**

- A tonerkazettákat vagy a dobegységet NE dobja tűzbe. Felrobbanhat, és sérülést okozhat.
- NE használjon semmilyen gyúlékony anyagot, aeroszolt, illetve alkoholt vagy ammóniát tartalmazó szerves oldószert/folyadékot a termék belsejének vagy külső részének tisztításához. Ez tüzet vagy elektromos áramütést okozhat. Helyette kizárólag száraz, nem bolyhosodó ruhadarabot használjon.

(>> Termékbiztonsági útmutató: *Általános óvintézkedések*)

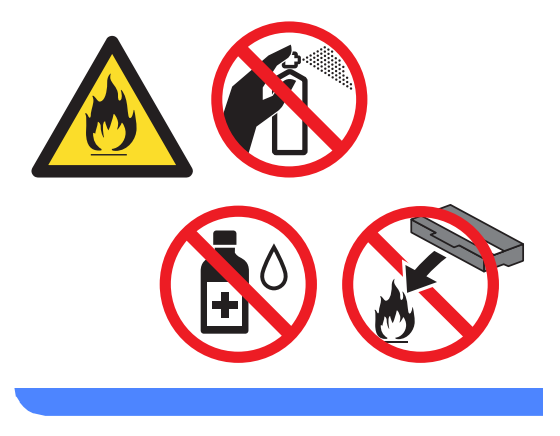

#### **Fontos**

Semleges tisztítószert használjon. Az illékony folyadékokkal, például hígítóval vagy benzinnel végzett tisztítás károsítja a készülék felületét.

**A**

### <span id="page-27-3"></span><span id="page-27-0"></span>**Az oldalszámlálók ellenőrzése <sup>A</sup>**

A készülék oldalszámlálóit a másolt oldalak, a nyomtatott oldalak, a jelentések és listák szerint, vagy összesítve tekintheti meg.

**1** Nyomja meg a következő gombokat: **Menu (Menü)**, **6**, **3**.

- **2** Használja a  $\triangle$  vagy  $\nabla$  gombot a Teljes, Lista, Másol vagy Nyomtat megtekintéséhez.
- **3** Nyomja meg (a) **Stop/Exit (Stop/Kilépés)** gombot.

#### <span id="page-27-1"></span>**Az alkatrészek hátralévő élettartamának ellenőrzése <sup>A</sup>**

A készülék alkatrészeinek élettartamával kapcsolatos információkat az LCD kijelzőn nézheti meg.

**1** Nyomja meg a következő gombokat: **Menu (Menü)**, **6**, **7**.

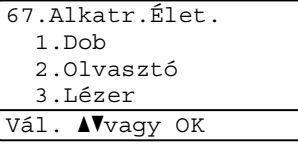

- **2** Nyomja meg a  $\triangle$  vagy  $\triangledown$  gombot a 1.Dob, 2.Olvasztó, 3.Lézer, 4.PF készlet TC, 5.PF készlet 1 vagy 6.PF készlet 2<sup>[1](#page-27-2)</sup> kiválasztásához. Nyomja meg (a) **OK** gombot.
- **3** Nyomia meg (a) **Stop/Exit (Stop/Kilépés)** gombot.

<span id="page-27-2"></span>Ha telepítve van az opcionális alsó tálca.

## **Megjegyzés**

Az élettartam ellenőrzése csak akkor pontos, ha alapállapotba állította az alkatrészszámlálót, amikor egy új alkatrészt telepített. Az érték nem lesz pontos, ha alapállapotba állította az alkatrészszámlálót annak használata közben.

A festékkazetta fennmaradó élettartamát a Felhasználói beállítások jelentésben olvashatja. (Lásd: *[Felhasználói](#page-8-0)  [beállítások listája](#page-8-0)*  $\triangleright$  [részt a\(z\) 5. oldalon.](#page-8-0))

Szokásos karbantartás

## <span id="page-28-0"></span>**Az időszakos karbantartás által érintett elemek cseréje <sup>A</sup>**

Az időszakos karbantartás által érintett elemek rendszeresen cserére szorulnak a nyomtatási minőség fenntartása érdekében. Az alábbi alkatrészeket le kell cserélni körülbelül 50 000 oldal <sup>[1](#page-28-1)</sup> kinyomtatása után a többcélú tálca papíradagolója, illetve 100 000 oldal <sup>1</sup> után az 1. tálca papíradagolója, a 2. tálca papíradagolója<sup>2</sup>, a beégető és a lézeres egység esetén. Forduljon a Brother vevőszolgálatához, ha az alábbi üzenetek jelennek meg az LCD kijelzőn.

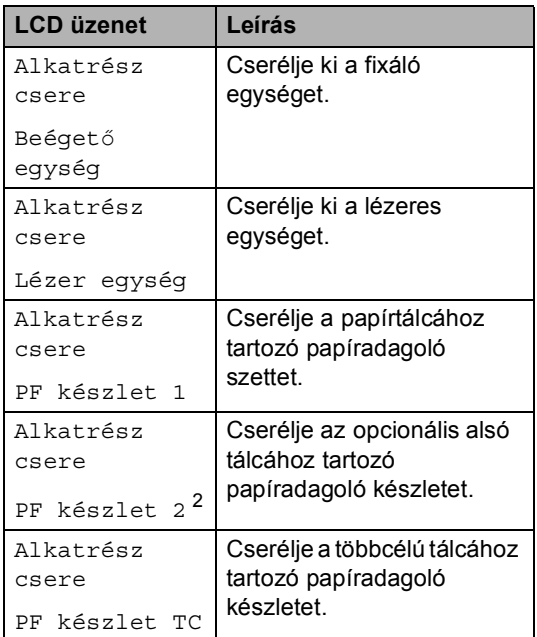

<span id="page-28-1"></span><sup>1</sup> A4 vagy Letter méretű, egyoldalas lapok.

<span id="page-28-2"></span><sup>2</sup> Ha telepítve van az opcionális alsó tálca.

**A**

## <span id="page-29-0"></span>**A készülék csomagolása és**   $s$ zállítása

## **FIGYELEM**

Ez a készülék igen nehéz, több mint 15,6 kg súlyú. Amikor a készüléket leteszi, ügyeljen arra, hogy az ujjai ne csípődjenek be.

Alsó tálca használata esetén NE mozgassa a készüléket az alsó tálcánál fogva, mert kárt tehet saját magában vagy a készülékben, mivel a készülék nincs az alsó tálcához rögzítve.

## **Megjegyzés**

Ha valamilyen okból szállítani kell a készüléket, a szállítás során előforduló sérülések megelőzésére gondosan csomagolja be az eredeti csomagolásba. A készüléket a szállító cégnél megfelelően biztosítani kell.

- **1** Kapcsolja ki a készüléket. Hagyja a készüléket legalább 10 percig kikapcsolt állapotban, hogy lehűljön.
- 2 Húzza ki az összes kábelt a készülékből, majd húzza ki a hálózati tápkábelt az elektromos csatlakozóaljzatból.
- **3** Helyezze a csomagolóanyagot (1) a kartondobozba.

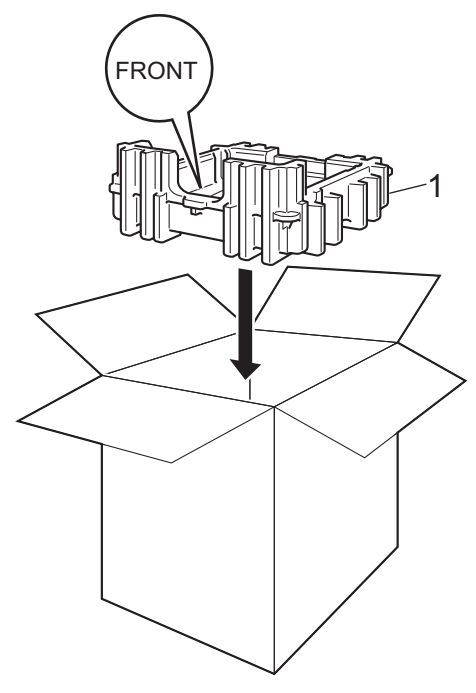

 $\left(4\right)$  Csomagolja a készüléket egy műanyag zsákba. Helyezze a gépet a csomagolóanyagra (1).

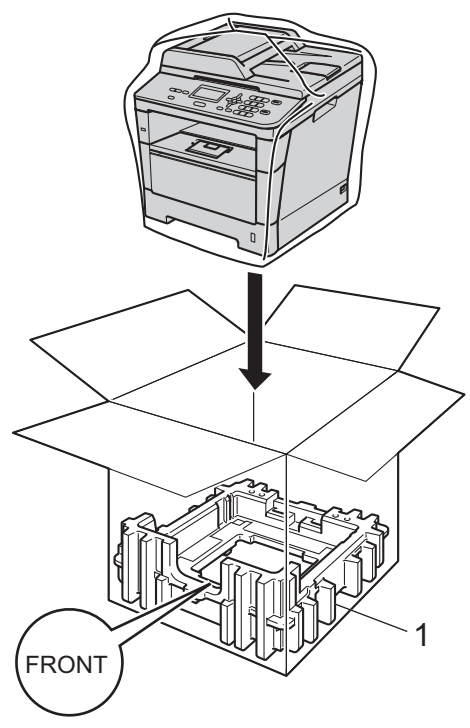

**b** Tegye a két csomagolóanyag-darabot (1) a dobozba úgy, hogy a készülék jobb oldalát az egyik csomagolóanyag-darab "RIGHT" jeléhez, és a készülék bal oldalát a másik csomagolóanyag-darab "LEFT" jeléhez igazítja. Tegye a hálózati tápkábelt és a nyomtatott anyagokat az eredeti dobozba az ábra szerint.

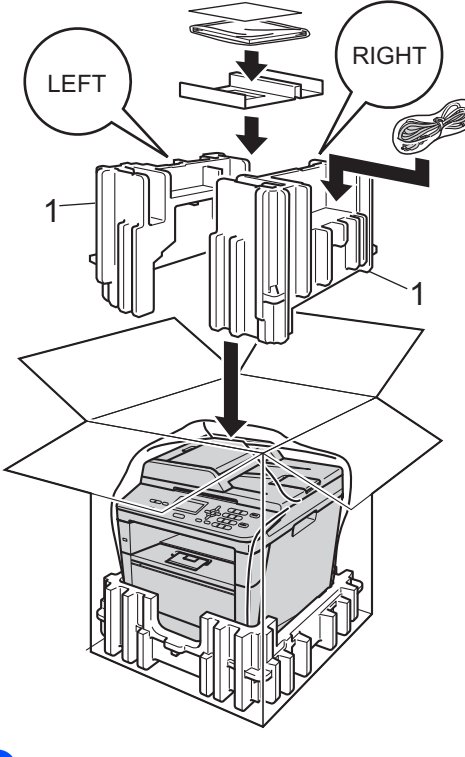

6 Csukja vissza dobozt, és zárja le ragasztószalaggal.

**7** <Ha rendelkezik alsó tálcával> Az alsó tálcát az ábrán látható módon csomagolja be.

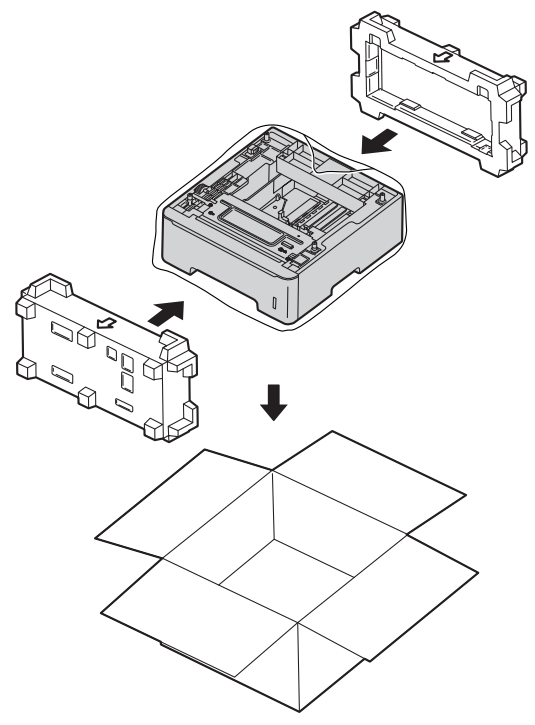

**B**

# <span id="page-32-0"></span>**Választási lehetőségek <sup>B</sup>**

## <span id="page-32-1"></span>**Opcionális papírtálca (LT-5400) <sup>B</sup>**

Telepíthető egy opcionális alsó tálca, amely legfeljebb 500 80 g/m<sup>2</sup> méretű papírlap tárolására alkalmas.

Az opcionális tálca telepítése esetén a készülék legfeljebb 800 normál papírlapot képes tárolni.

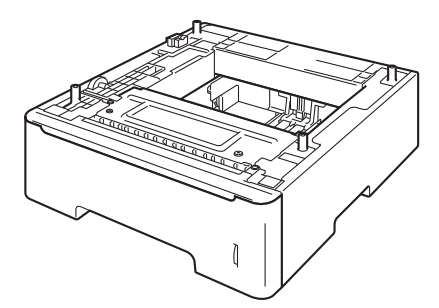

A beállításhoz tekintse meg az alsó tálcaegységhez mellékelt utasításokat.

## **FIGYELEM**

Alsó tálca használata esetén NE mozgassa a készüléket az alsó tálcánál fogva, mert kárt tehet saját magában vagy a készülékben, mivel a készülék nincs az alsó tálcához rögzítve.

# <span id="page-32-2"></span>**Memóriakártya <sup>B</sup>**

DCP-8110DN: a készülékben alapállapotban 64 MB memória található. A készüléken található egy nyílás az opcionális memóriabővítéshez. A memóriát legfeljebb 320 MB-ra növelheti a DCP-8110DN esetében.

## <span id="page-32-3"></span>**SO-DIMM-típusok <sup>B</sup>**

A következő SO-DIMM-típusokat szerelheti be:

- 256 MB Kingston KTH-LJ2015/256
- 256 MB Transcend TS256MHP423A

### **Megjegyzés**

- További információt a Kingston Technology webhelyén, a <http://www.kingston.com/> címen talál.
- További információt a Transcend webhelyén, a <http://www.transcend.com.tw/>címen talál.

Általában a SO-DIMM modulok a következő műszaki adatokkal rendelkeznek:

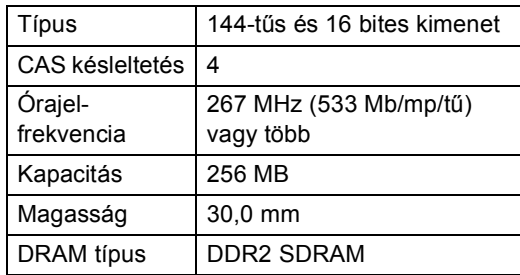

#### **Megjegyzés**

- Létezhet olyan SO-DIMM, amely nem működik a készülékkel.
- További információért hívja fel a viszonteladót, akitől a készüléket vásárolta, vagy a Brother vevőszolgálatot.

#### <span id="page-33-0"></span>**Kiegészítő memória telepítése <sup>B</sup>**

- a Kapcsolja ki a gép főkapcsolóját.
- 2 Húzza ki az interfészkábelt, majd a hálózati kábelt az elektromos aljzatból.

#### **Megjegyzés**

Mindenképpen kapcsolja ki a készüléket, mielőtt telepíti vagy eltávolítja a(z) SO-DIMM memóriamodulokat.

**3** Távolítsa el a műanyag (1) és a fém (2) SO-DIMM fedeleket.

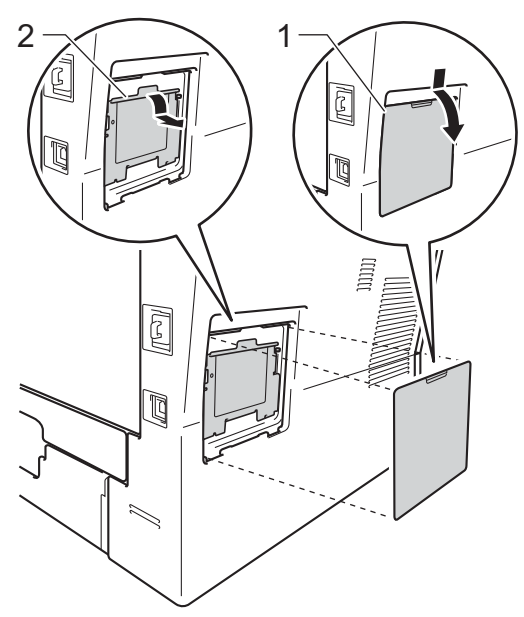

4 Csomagolja ki a(z) SO-DIMM egységet, és éleinél fogva tartsa meg a modult.

#### **Fontos**

Hogy elkerülje a statikus elektromosság okozta kárt, NE érintse a memória chipet vagy a kártya felszínét.

**5** Éleinél fogva tartsa a SO-DIMM egységet, majd illessze egy vonalba a SO-DIMM furatait és a bővítőnyílás peckeit. Helyezze be a SO-DIMM egységet ferdén (1) a helyére, majd döntse az interfész kártya irányába, amíg a helyére nem kattan (2).

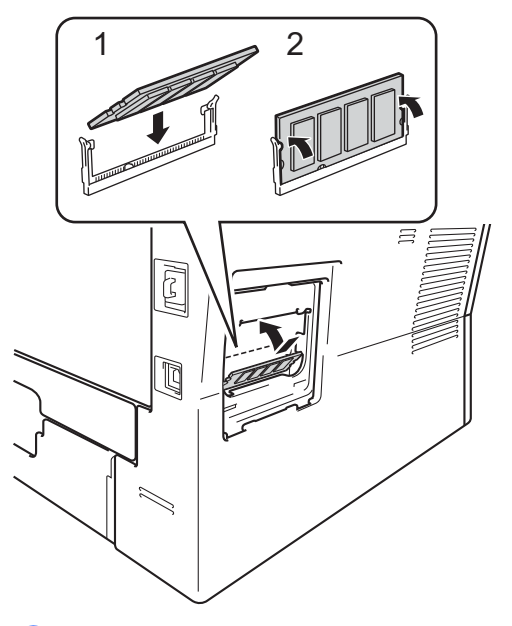

 $\boxed{6}$  Tegye a helyére a fém (2) és a műanyag (1) SO-DIMM fedeleket.

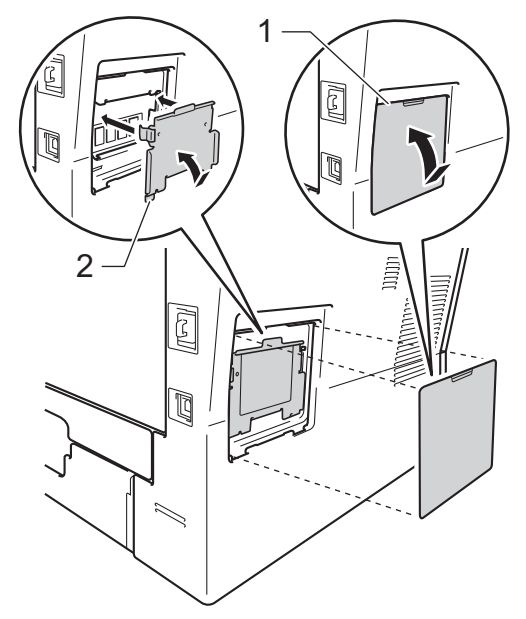

- 7 Először dugja vissza a tápkábelt az aljzatba, majd csatlakoztassa az interfészkábelt.
- 

**8** Kapcsolja be a készülék főkapcsolóját.

## **Megjegyzés**

A SO-DIMM helyes telepítésének ellenőrzéséhez kinyomtathatja a felhasználói beállítások listáját, amelyen megtekinthető az aktuális RAM MÉRET. (Lásd: *[Felhasználói beállítások listája](#page-8-0)*  $\rightarrow$  [részt a\(z\) 5. oldalon](#page-8-0).)

<span id="page-35-0"></span>**Szójegyzék** 

Ez a jellemzők és kifejezések egy minden részletre kiterjedő listája, ami Brother kézikönyvekben található. Ezen tulajdonságok érvényessége a vásárolt modell típusától függ.

#### **ADF (automatikus dokumentum-adagoló)**

A dokumentum behelyezhető az ADF-be, majd oldalanként automatikusan beolvasható.

#### **Csipogó hangerő**

**C**

Egy billentyű lenyomását vagy hibát jelző csipogás hangerejének beállítása.

#### **Feladat törlése**

Beprogramozott nyomtatási feladatot töröl, és törli azt a készülék memóriájából is.

#### **Felbontás**

Egy hüvelykre eső függőleges és vízszintes vonalak száma.

#### **Felhasználói beállítások listája**

Nyomtatott jelentés a készülék aktuális beállításairól.

#### **Ideiglenes beállítások**

Minden másoláshoz eltérő opciókat választhat az alapbeállítások módosítása nélkül.

#### **Kontraszt**

Ez a beállítás a túl sötét vagy túl világos dokumentumok kijavításához kínál megoldást. A beállítással az eredetinél világosabb vagy sötétebb másolatok készíthetők.

#### **LCD (folyadékkristályos kijelző (liquid crystal display))**

A készülék kijelző képernyője, ahol az interaktív üzenetek jelennek meg a képernyőn történő programozáskor. Ha a készülék tétlen állapotban van, a képernyőn a dátum és az idő jelenik meg.

#### **Menü üzemmód**

A készülék beállításainak módosítását lehetővé tevő programozási mód.

#### **Nagy felbontás**

A felbontás 203 $\times$  196 dpi. Kisméretű nyomtatáshoz valamint grafikonokhoz használatos.

#### **OCR (optikai karakter-felismerés (optical character recognition))**

A Nuance™ PaperPort™ 12SE vagy a Presto! PageManager alkalmazói szoftver egy szöveg képét olyan szöveggé konvertálja, amely már szerkeszthető.

#### **Szkennelés**

Papírdokumentumról készült elektronikus kép küldése a számítógépre.

#### **Szürkeárnyalat**

A fényképek másolásához elérhető szürkeárnyalatok.

# <span id="page-36-0"></span>**Index**

## **A**

Apple Macintosh

**D**

Lásd: Szoftver használati útmutató.

## **Á**

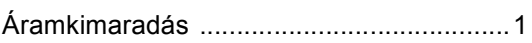

#### **B**

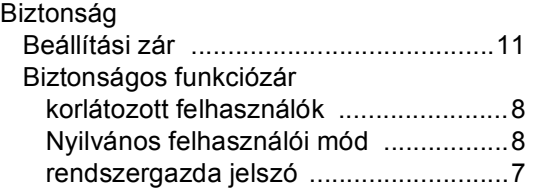

## **C**

ControlCenter2 (Macintosh esetén) Lásd: Szoftver használati útmutató. ControlCenter4 (Windows® esetén) Lásd: Szoftver használati útmutató.

## **CS**

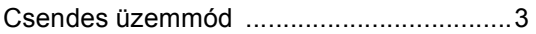

#### **D**

Dobegység ellenőrzés (hátralévő élettartam) [..........24](#page-27-1)

#### **E**

Elrendezés (N az 1-ben) [..........................18](#page-21-0)

#### **F**

Festéktakarékos mód [.................................2](#page-5-1)

#### **H**

Hálózat nyomtatás Lásd: Hálózati használati útmutató. szkennelés Lásd: Szoftver használati útmutató.

### **I**

Ideiglenes másolási beállítások [............... 13](#page-16-1)

#### **J**

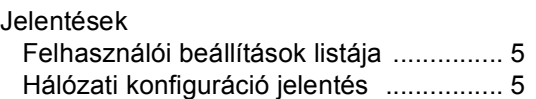

#### **K**

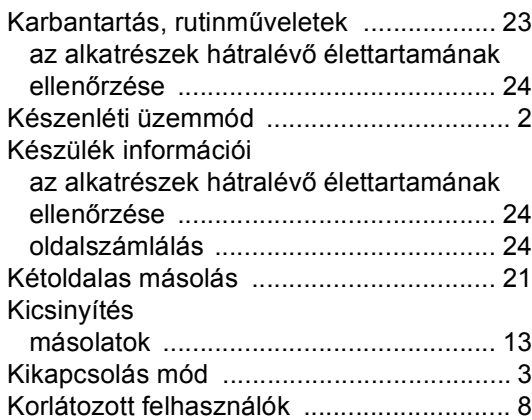

#### **L**

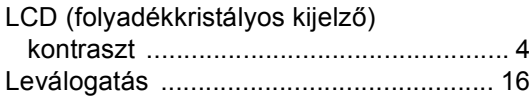

#### **M**

Macintosh Lásd: Szoftver használati útmutató.

#### Másolás

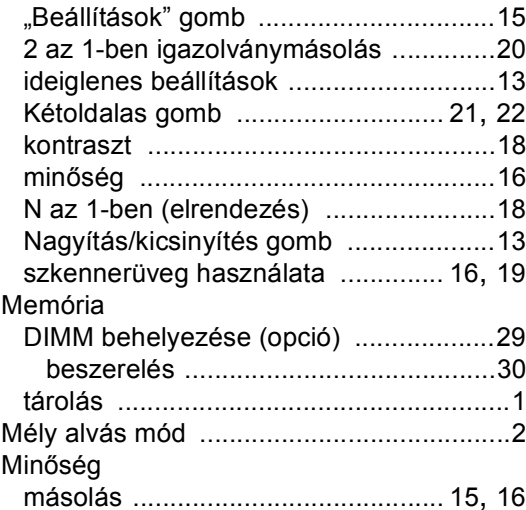

#### **N**

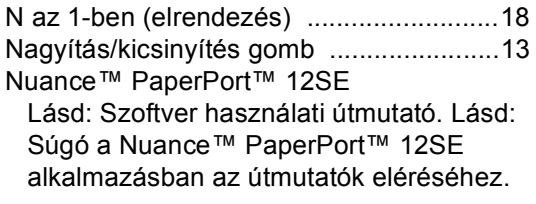

#### **NY**

Nyomtatás Lásd: Szoftver használati útmutató.

#### **P**

Presto! PageManager

Lásd: Szoftver használati útmutató. Lásd még a Presto! PageManager alkalmazás Súgójában.

### **SZ**

Szkennelés Lásd: Szoftver használati útmutató.

#### **W**

Windows<sup>®</sup> Lásd: Szoftver használati útmutató.

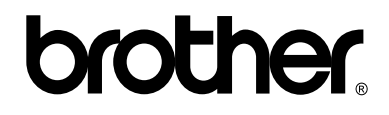

#### **Látogasson meg bennünket a világhálón <http://www.brother.com/>**

Ez a készülék kizárólag abban az országban használható, ahol azt megvásárolták. A helyi Brother vállalatok vagy viszonteladóik kizárólag az adott országban megvásárolt gépekhez nyújtanak műszaki támogatást.